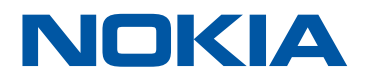

# WiFi user guide

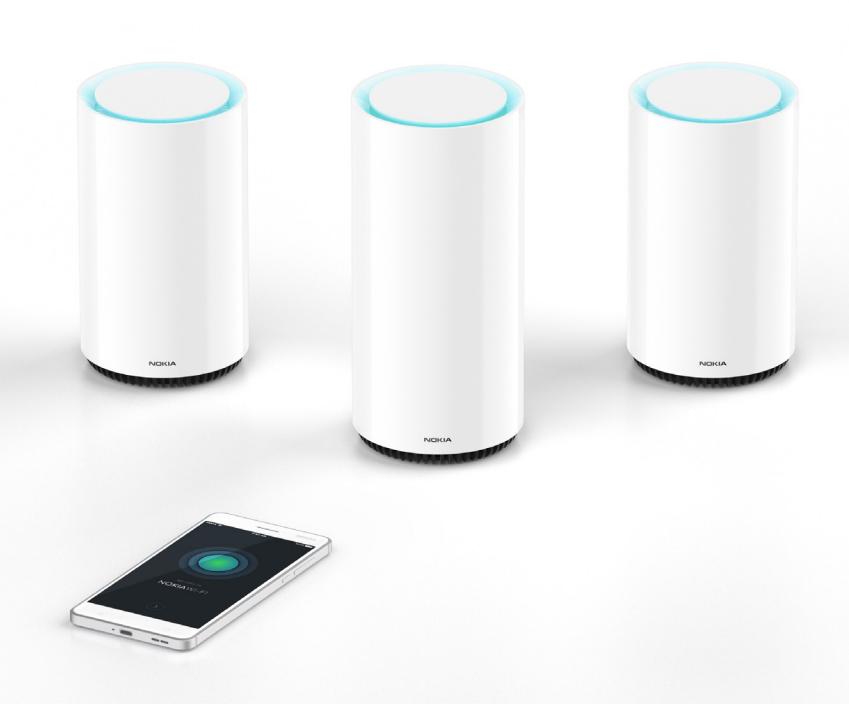

# Contents

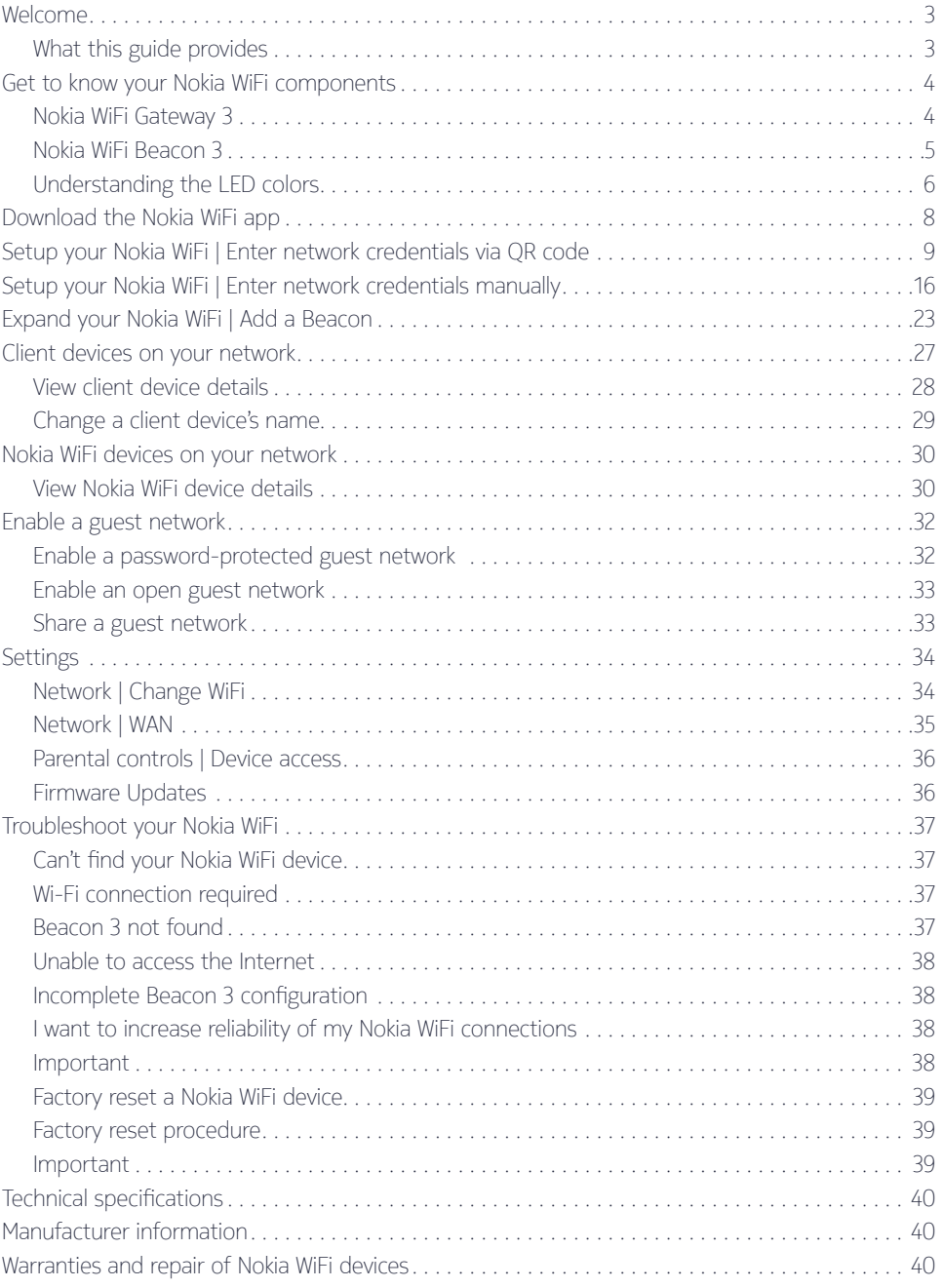

## <span id="page-2-0"></span>Welcome

Thank you for purchasing Nokia WiFi, and welcome to the world of self-healing, self-optimizing network coverage—where problems are solved before they're even detected.

Nokia WiFi is a true mesh solution, which means your Gateway 3 and Beacon 3 devices all know about one another, are interconnected, and are always communicating.

Nokia WiFi creates an intelligent mesh solution that monitors channels and links in real-time, so you're getting great bandwidth and fast, seamless roaming without buffering.

Nokia WiFi can help you unlock the full potential of your digital home because it understands the people, devices, and applications it serves.

### **What this guide provides**

An introduction to the physical features of your Gateway 3 and Beacon 3 devices. Instructions for downloading the Nokia WiFi app, setting up your WiFi network, and expanding network coverage by adding Beacons.

Instructions for managing your Nokia WiFi through such features as enabling a guest network and restricting client device access.

We are excited about the opportunity to help you expand your carefree residential WiFi. So, let's get started!

## <span id="page-3-0"></span>Get to know your Nokia WiFi components

### **Nokia WiFi Gateway 3**

The Nokia WiFi Gateway 3 establishes the foundation for fiber-based network coverage in your residence, ensuring you have ready access to the applications and services you need most.

The Gateway 3 will be installed by a representative from your fiber internet provider, who will also supply you with login credentials for your resultant Nokia WiFi network. Once installed, you can expand coverage by adding Beacon 3 devices, and you also can join your mobile and stationary client devices (like video game consoles, set-top boxes, …) to the network.

The unit itself and a close-up of its back-panel ports are shown below.

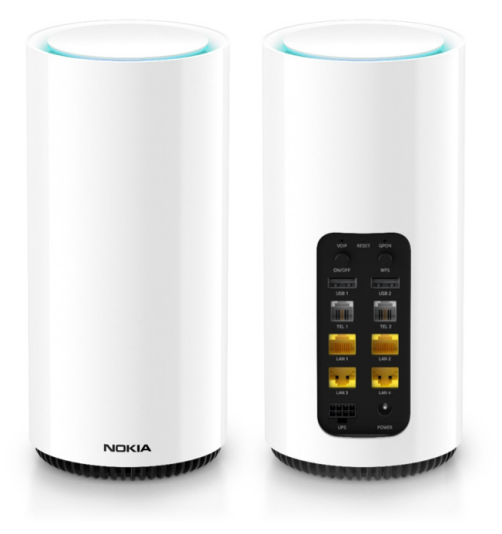

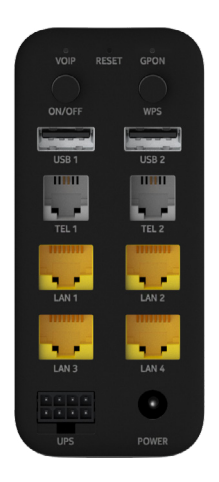

### <span id="page-4-0"></span>**Nokia WiFi Beacon 3**

The Nokia WiFi Beacon 3 extends network coverage throughout your entire residence, ensuring you have ready access to the applications and services you need most.

The Beacons can be purchased from your fiber provider's retail locations or through select online retailers. The Beacons will be installed by customers (that's you!), using the Nokia WiFi app.

The unit itself and a close-up of its back-panel ports are shown below.

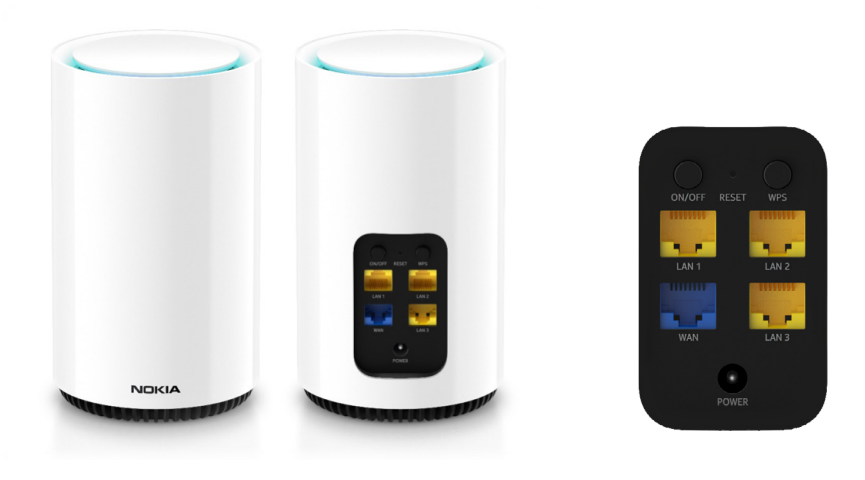

### <span id="page-5-0"></span>**Understanding the LED colors**

The top of both the Gateway 3 and the Beacon 3 devices illuminate and display various solid/blink cycles to indicate their current state. The following tables describe those states per device, what they mean, and what you should do in response.

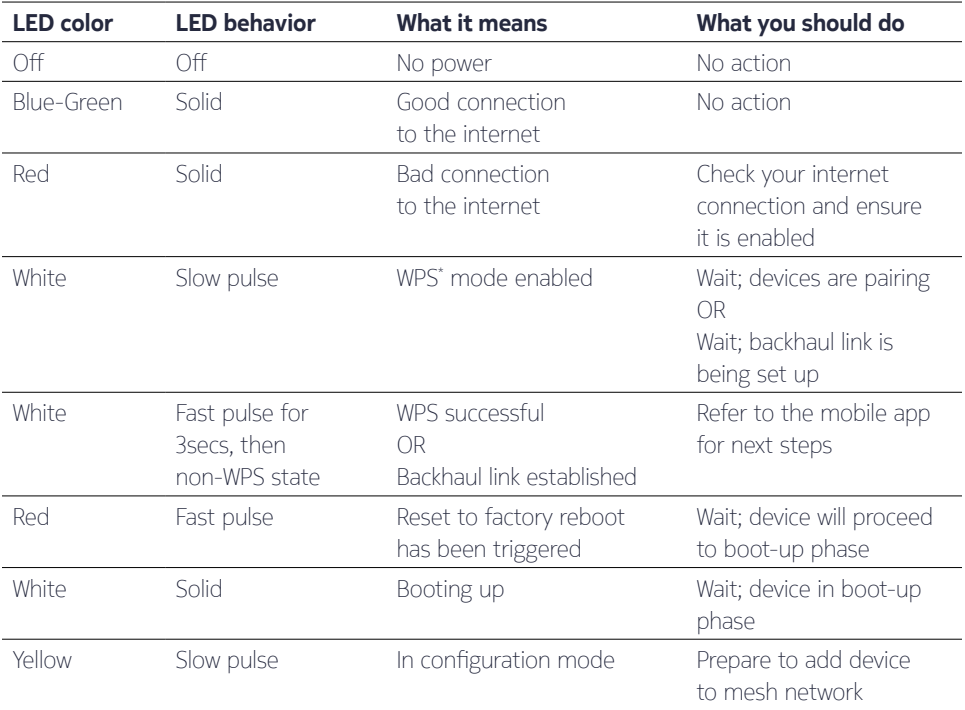

### **Gateway LED colors**

Beacon LED colors are described on the following page.

<sup>\*</sup> Wi-Fi Protected Setup (WPS) is a network security standard that creates a secure wireless home network. Your Gateway and Beacon devices pair with one another by way of WPS; pairing allows them to communicate and form mesh links.

### **Beacon LED colors**

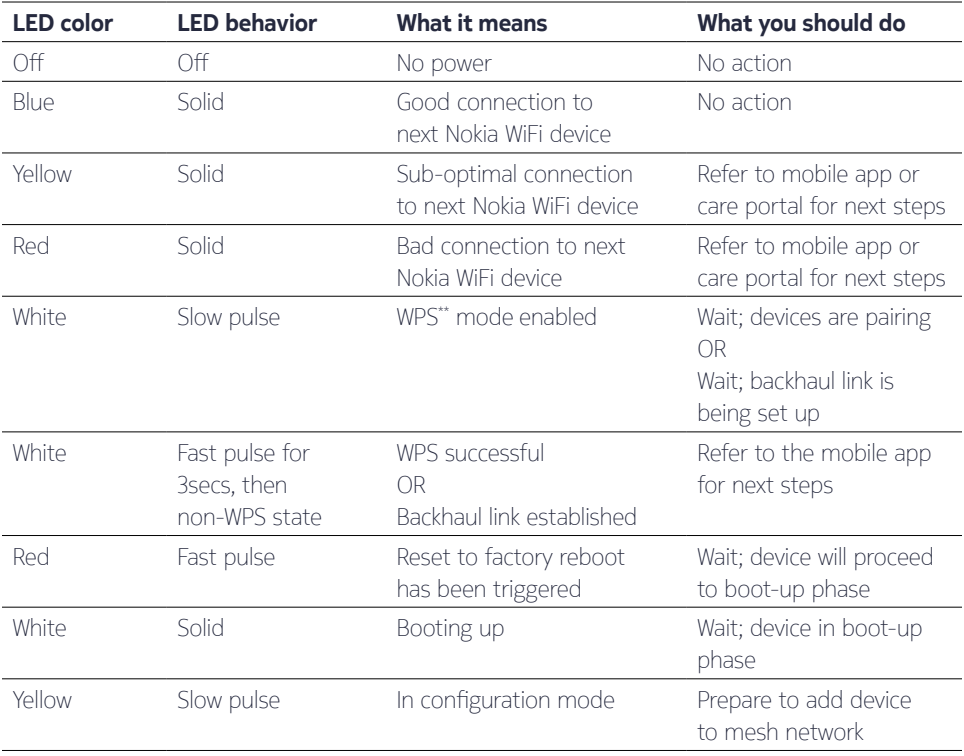

<sup>\*\*</sup> Wi-Fi Protected Setup (WPS) is a network security standard that creates a secure wireless home network. Your Gateway and Beacon devices pair with one another by way of WPS; pairing allows them to communicate and form mesh links.

## <span id="page-7-0"></span>Download the Nokia WiFi app

### **Prerequisite**

Smartphone that's running Android 7 / iOS 11 or greater

From either the Play Store (Android) or the App Store (iOS), install the Nokia WiFi app

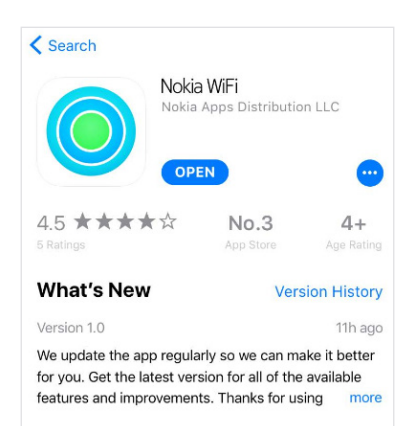

## <span id="page-8-0"></span>Setup your Nokia WiFi | Enter network credentials via QR code

### **Prerequisites**

Existing wireless network provided by internet-connected modem or router

- 1 Nokia Beacon plus its power and Ethernet cables
- 1 smartphone running the Nokia WiFi app that also is connected to the existing wireless network; you must be willing to give Nokia WiFi access to your camera

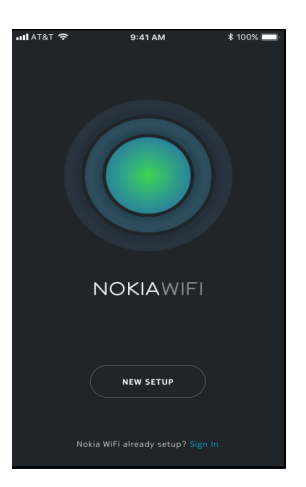

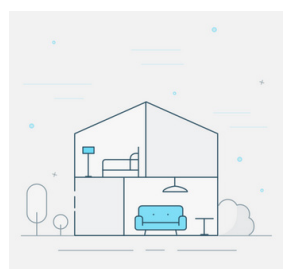

### Before we begin

Tap 'Get Started' to agree to the erms of Service required for using the app with the Nokia WiFi device.

**GET STARTED** 

### **Welcome**

- Launch the Nokia WiFi app
- Tap New Setup

### **Before we begin**

You must agree to the Nokia WiFi Terms of Service

- Tap Terms of Service to read the terms
- When you are finished, tap <
- From the Before we begin screen, tap Get Started

### **Find the Sticker**

- You are instructed to find the sticker on the bottom of your Beacon
- Tap Next

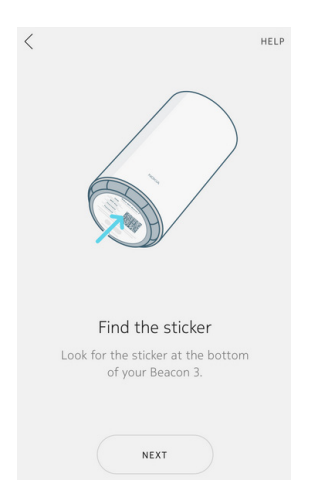

### **Scan the QR code**

- You are instructed to scan the QR code on the bottom of the Beacon using your camera; tap Scan Code
- You are instructed to allow Nokia WiFi access to your device's location, and to take pictures/record video; tap Allow
- This opens the camera app and a frame, and you see the message Position OR code in this frame
- Point your smartphone at the code and hold it steady
- You see a red scanning line move vertically across the code
	- When the code is successfully scanned you see the message QR code scan successful
- Tap Continue

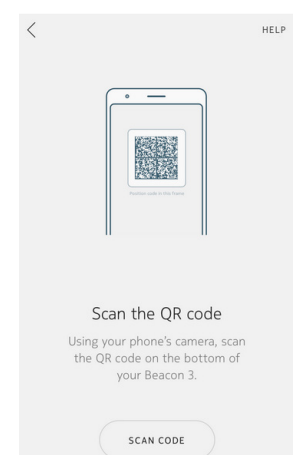

### **Physical device connections**

The next few screens walk you through connecting power and Ethernet cables between your modem or router and the Beacon.

- If you want to learn more about modems and routers, from the Next we'll setup your home for WiFi screen, tap More about modems and routers
- When you are finished, tap <
- Tap Next

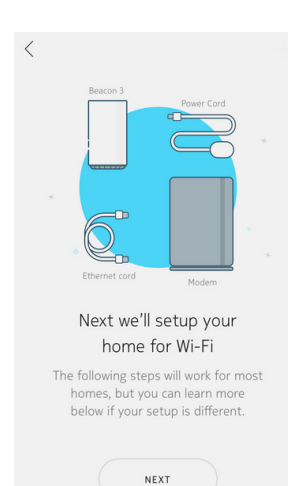

HELP  $\overline{\mathbb{R}}$ 

More about modems and routers

### Unplug the power from your existing modem or router

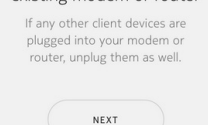

### **Unplug power**

- You are instructed to unplug the power from your existing modem or router
- You also should disconnect any client devices that are plugged into the modem or router
- Tap Next

### **Connect Ethernet**

- Plug one end of the provided Ethernet cable into the blue port on your Beacon
- Plug the other end of the cable into a LAN port on your modem
- Tap Next

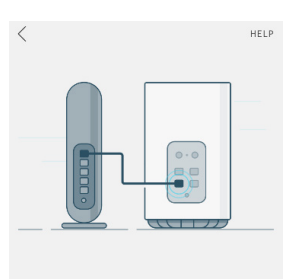

### Connect the ethernet cable

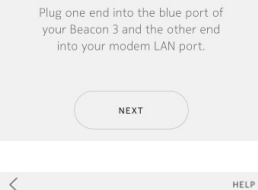

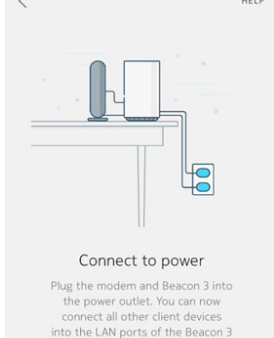

NEXT

### **Connect Power**

- Connect your Beacon to power by plugging it into a wall outlet
- Ensure your modem or router is also connected to power
- If you have wired client devices, you may connect them to the Beacon's LAN ports
- Tap Next

### **Power on the Beacon**

- On the Beacon's back panel, press the Power button
- Tap Next

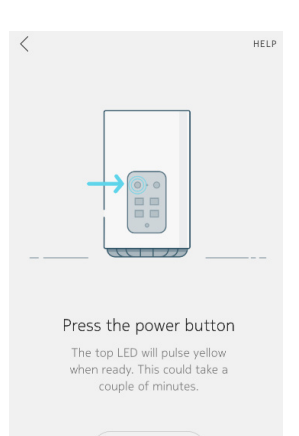

**NEXT** 

### **Searching**

- The Nokia WiFi app begins searching for your Beacon
- If your Beacon 3 is not found, you are prompted to Try Again

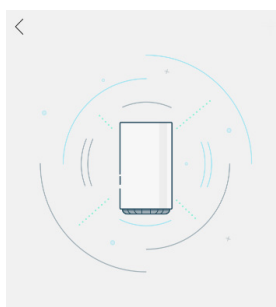

Searching

This could take a couple of minutes. You'll be prompted to "join" when we find it.

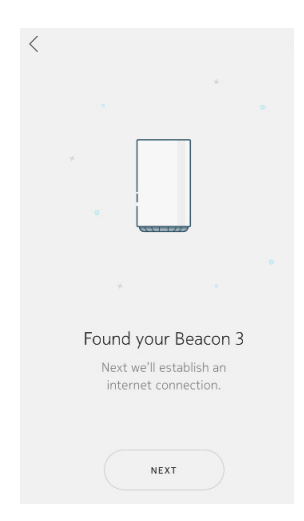

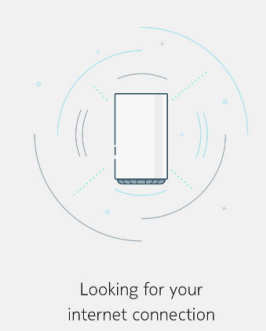

This will take a couple of minutes.

### **Found your Beacon 3**

- Once your Beacon is found, you are prompted to establish an internet connection
- Tap Next

### **Looking for your internet connection**

The Nokia WiFi app begins confirming the presence of an internet connection

### **Internet found!**

- Once successful, you see the message Internet found!
- Now you configure the Beacon for your home environment
- Tap Next

### **Where is your Beacon 3?**

- Associate your Beacon with a room so it's easy to identify later; select either:
	- a provided room name OR
	- tap **Custom name** and enter your own

**Note:** The maximum length for a custom room name is 15 characters

• Tap Next

### **Set WiFi name**

Now you provide a custom name for your Nokia WiFi network. The default value is displayed; for example NOKIA-DC10.

- Tap the Wi-Fi Name text field; this enables the keyboard
- Using 32 alphanumeric or special characters, enter your network's name; for example, **PantherNet**
- Tap Create

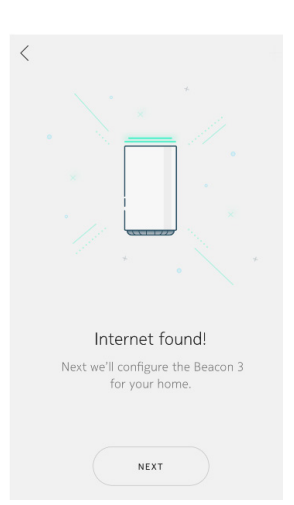

Where is your Beacon 3? This will help identify it later. Kitchen Dining Room Living Room Bedroom Study Custom name Max length is 15 characters NEXT

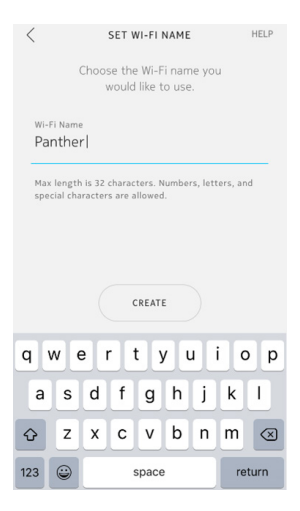

### **Set WiFi password**

Now you set a password for your Nokia WiFi network. The default value is not displayed; to show it, tap the eye symbol.

- Tap the **Password** text field; this enables the keyboard
- Using at least 8 alphanumeric or special characters, enter your network's password; for example, Wakand@4ever
- Tap Create

### **Configuring your Beacon 3**

Your Beacon is configured to act as the gateway on your new Nokia WiFi network.

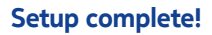

When your Beacon 3 is configured and setup is complete, you may either:

- Tap **Add Beacon 3** to expand your coverage OR
- Tap Done to view the Home menu along with any connected client devices

If you choose to add a Beacon, go to the section "Expand your Nokia WiFi | Add a Beacon."

If you are Done and would like to interact with your Nokia WiFi, go to the section ["Client devices on your network."](#page-26-0)

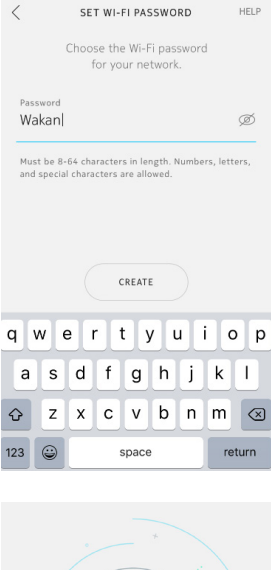

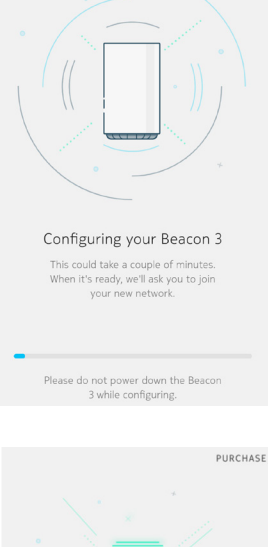

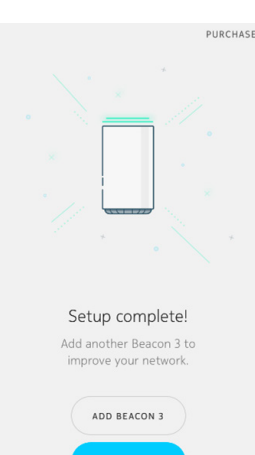

## <span id="page-15-0"></span>Setup your Nokia WiFi | Enter network credentials manually

### **Prerequisites**

Existing wireless network provided by internet-connected modem or router

- 1 Nokia Beacon plus its power and Ethernet cables
- 1 smartphone running the Nokia WiFi app that also is connected to the existing wireless network; **you need not allow Nokia WiFi access to your camera**

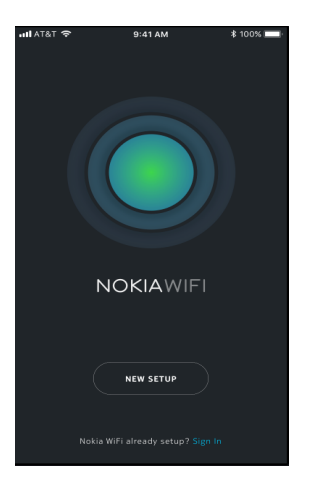

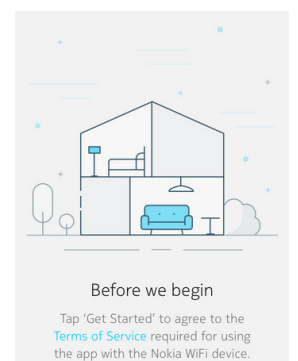

**GET STARTED** 

**Welcome**

• Tap New Setup

• Launch the Nokia WiFi app

### **Before we begin**

You must agree to the Nokia WiFi Terms of Service

- Tap Terms of Service to read the terms
- When you are finished, tap <
- From the Before we begin screen, tap Get Started

### **Find the Sticker**

- You are instructed to find the sticker on the bottom of your Beacon
- Tap Next

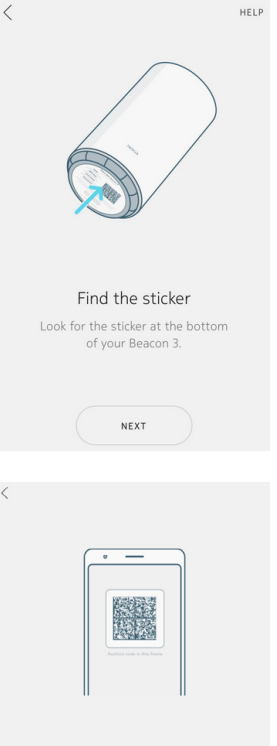

Scan the QR code Using your phone's camera, scan the QR<br>code on the bottom of your Beacon 3.

> SCAN CODE Enter manually

### **Scan the QR code**

You are instructed to scan the QR code on the bottom of the Beacon using your camera.

If you do not wish to give Nokia WiFi access to your camera, you may enter the default network credentials manually

• Tap Enter manually

### **Connect Power**

- Connect your Beacon to power by plugging it into a wall outlet
- Ensure your modem or router is also connected to power
- If you have wired client devices, you may connect them to the Beacon's LAN ports
- Tap Next

For details about modems and routers, tap More about modems and routers

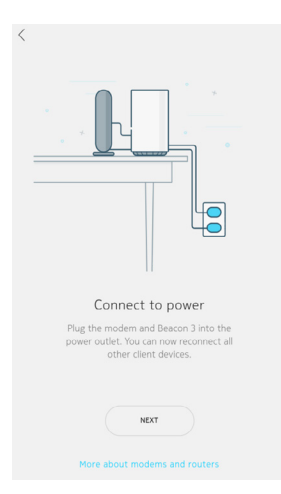

### **Connect Ethernet**

- Plug one end of the provided Ethernet cable into the blue port on your Beacon
- Plug the other end of the cable into a LAN port on your modem
- Tap Next

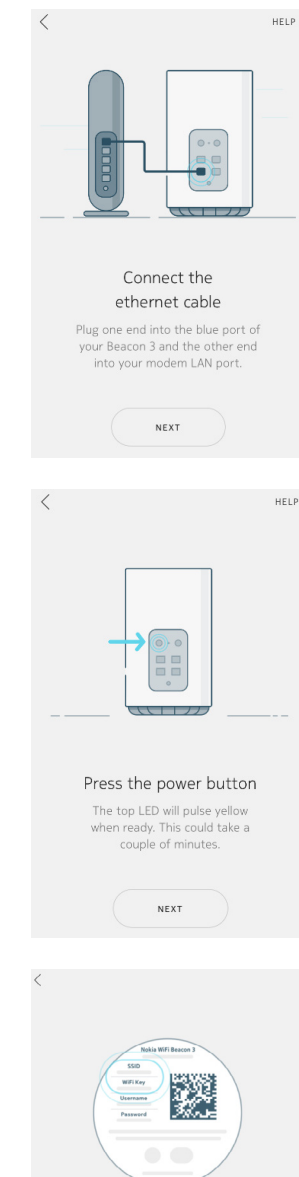

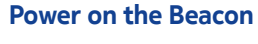

- On the Beacon's back panel, press the Power button
- Tap Next

### **Find the Sticker Find the SSID and Wi-Fi Key**

- You are instructed to find the sticker on the bottom of your Beacon
- Tap Next
- On the sticker, find the SSID and WiFi Key
- Tap Next

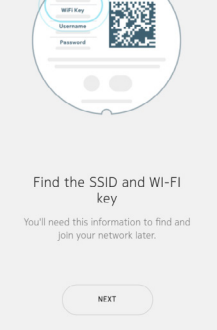

### **Connect to Beacon 3**

- You are instructed to join the network NOKIA-XXXX from your phone's Wi-Fi/WLAN Settings
- Tap Go to Settings
- From your phone's Wi-Fi/WLAN settings, select the wireless network that matches the SSID on the bottom of your Beacon; for example, NOKIA-DC10
- You are prompted for a password; enter the **WiFi Key** from the bottom of your Beacon

• The Nokia WiFi app begins searching for your

• If your Beacon 3 is not found, you are prompted

• Tap Connect

**Searching**

Beacon

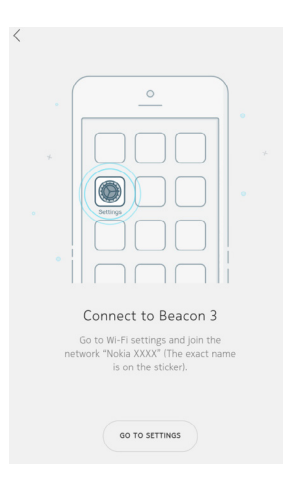

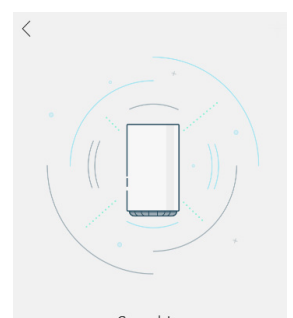

Searching This could take a couple of minutes. You'll be prompted to "join" when we find it.

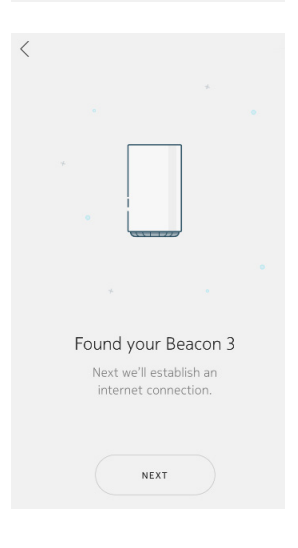

to Try Again

### **Found your Beacon 3**

- Once your Beacon is found, you are prompted to establish an internet connection
- Tap Next
- You are instructed to find the username and password on the sticker
- Tap Next

### **Username and Password**

- You are instructed to enter the username and password from the bottom of your Beacon
- Tap the Username text field; this enables the keyboard
	- Enter the value from the Beacons's sticker; for example, admin
- Tap the Password text field
	- Enter the value from the Beacon's sticker; for example, Pszv6ri4ei
- Tap Next

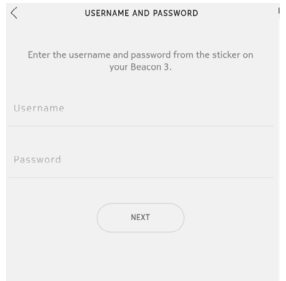

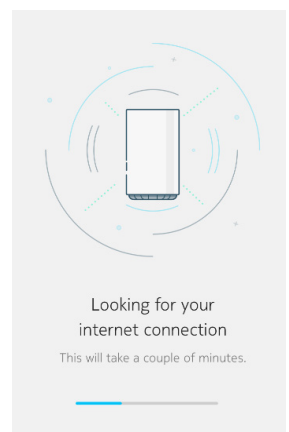

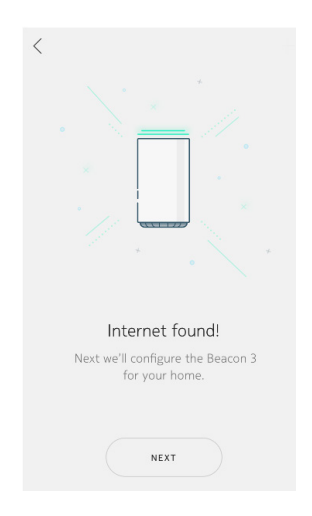

### **Looking for your internet connection**

The Nokia WiFi app begins confirming the presence of an internet connection

### **Internet found!**

- Once successful, you see the message Internet found!
- Now you configure the Beacon for your home environment
- Tap Next

### **Where is your Beacon 3?**

- Associate your Beacon with a room so it's easy to identify later; select either:
	- a provided room name OR
	- tap **Custom name** and enter your own

**Note:** The maximum length for a custom room name is 15 characters

- Tap Next
- You are instructed to allow Nokia WiFi to access this device's location
- Tap Always Allow

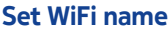

- Now you configure a custom name for your Nokia WiFi network. The default value is displayed; for example, NOKIA-DC10.
- Tap the Wi-Fi Name text field; this enables the keyboard
- Using 32 alphanumeric or special characters, enter your network's name; for example, PantherNet
- Tap Create

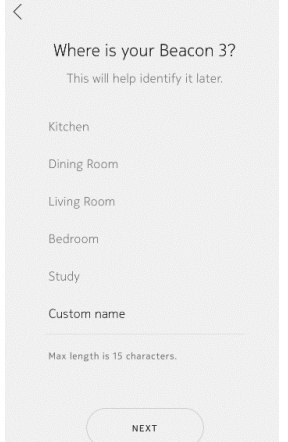

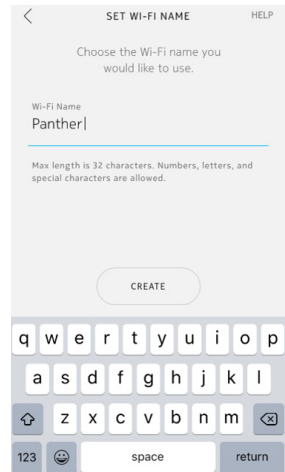

### **Set WiFi password**

Now you set a password for your Nokia WiFi network. The default value is not displayed; to show it, tap the eye symbol.

- Tap the Password text field; this enables the keyboard
- Using at least 8 alphanumeric or special characters, enter your network's password; for example, Wakand@4ever
- Tap Create

### **Configuring your Beacon 3**

Your Beacon is configured to act as the gateway on your new Nokia WiFi network.

### **Setup complete!**

When your Beacon 3 is configured and setup is complete, you may either:

- Tap Add Beacon 3 to expand your coverage OR
- Tap Done to view the Home menu along with any connected client devices

If you choose to add a Beacon, go to the section ["Expand your Nokia WiFi | Add a beacon."](#page-22-0)

If you are Done and would like to interact with your Nokia WiFi, go to the section ["Client devices](#page-26-0)  [on your network."](#page-26-0)

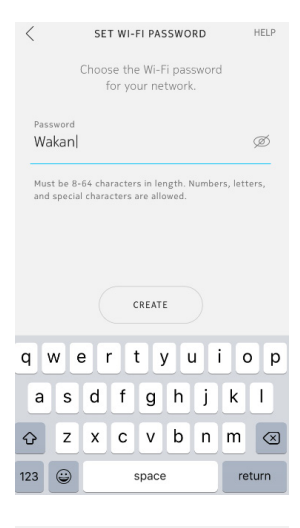

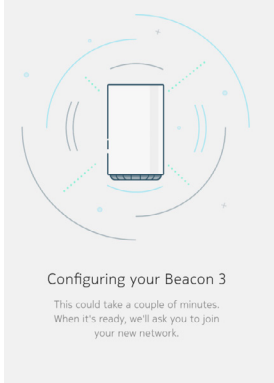

Please do not power down the Beacon 3 while configuring.

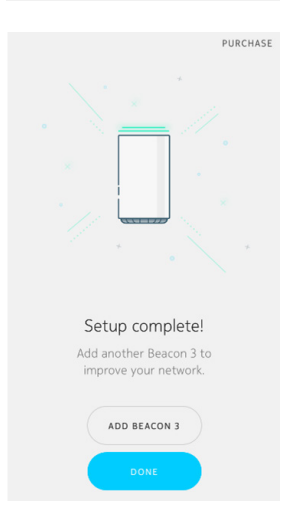

## <span id="page-22-0"></span>Expand your Nokia WiFi | Add a Beacon

### **Prerequisites**

- Existing Nokia WiFi network; refer to the section ["Setup your Nokia WiFi |](#page-8-0)  [Enter network credentials via QR code"](#page-8-0)
- Smartphone loaded with the Nokia WiFi app that also is connected to your Nokia WiFi network
- 1–2 Nokia WiFi Beacons

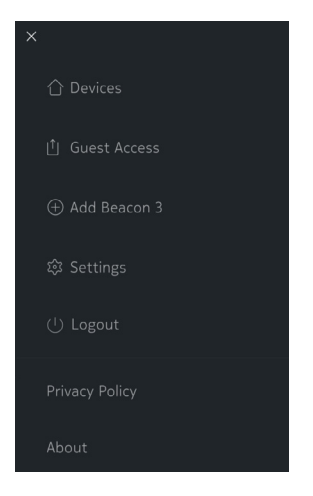

NEXT

HELP

### **Add a Beacon**

- From the Nokia WiFi app home screen, in the upper-left corner, open the Settings menu
- Tap Add Beacon 3

# Find the sticker Look for the sticker at the bottom of your Beacon 3.

### **Find the Sticker**

- You are instructed to find the sticker on the bottom of your Beacon
- Tap Next

### **Scan the QR code**

- You are instructed to scan the QR code on the bottom of the Beacon using your camera; tap Scan Code
- Point your smartphone at the code and hold it steady
- You see a red scanning line move vertically across the code
	- When the code is successfully scanned you see the message QR code scan successful
- Tap Continue

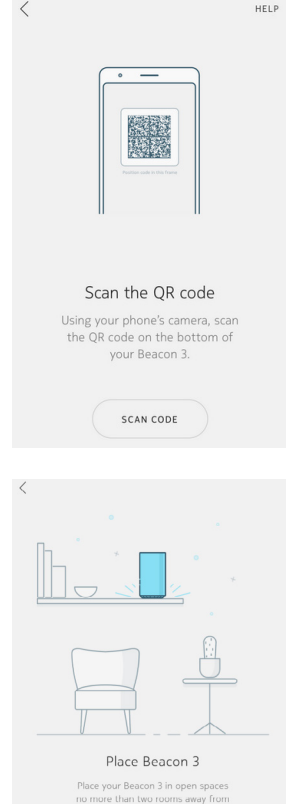

### **Place Beacon 3**

- Place your Beacon in an open space no more than two rooms away from the Beacon that serves as your gateway
- Tap Next

### **Connect Power**

- Connect your Beacon to power by plugging it into a wall outlet
- Tap Next

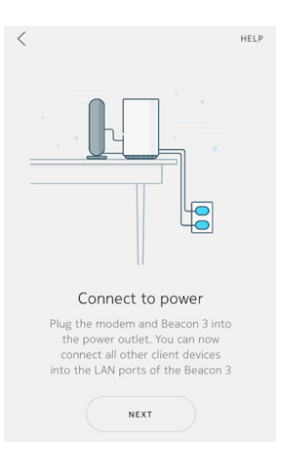

your existing Beacon 3

**NEXT** 

### **Power on the Beacon**

- On the Beacon's back panel, press the Power button
- Tap Next

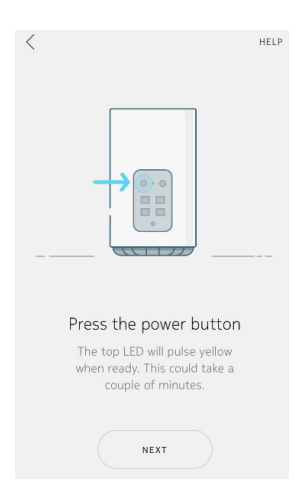

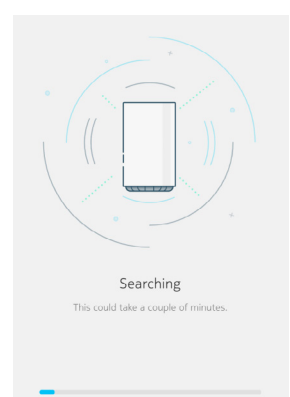

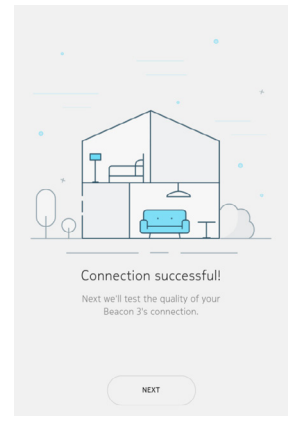

### **Searching**

- The Nokia WiFi app begins searching for your Beacon, which will take a couple of minutes
- If your Beacon is not found, you are prompted to **Try Again**

### **Connection successful**

- Once your Beacon is found and its network connection established, you test the quality of that connection
- Tap Next

### **Connection strength**

You see a message regarding the quality of the connection between the two Nokia WiFi devices currently on your network.

If the connection is optimal, you see the message Your WiFi is fantastic!

If the connection is not optimal, you see either yellow or red variations of the screen shown to the right, along with instructions for repositioning the Beacon.

• Tap Next

### **Where is your Beacon 3?**

- Associate your Beacon with a room so it's easy to identify later; select either:
	- a provided room name OR
	- tap **Custom name** and enter your own

**Note:** The maximum length for a custom room name is 15 characters

• Tap Next

### **All done!**

When your Beacon 3 is configured and your network range expanded, you may either:

- Tap **Add Beacon 3** to expand your coverage OR
- Tap Done to view the Home menu along with any connected client devices
	- If you choose to add a Beacon, proceed to the beginning of this section

If you are Done and would like to interact with your Nokia WiFi, proceed to the section ["Client devices](#page-26-0)  [on your network."](#page-26-0)

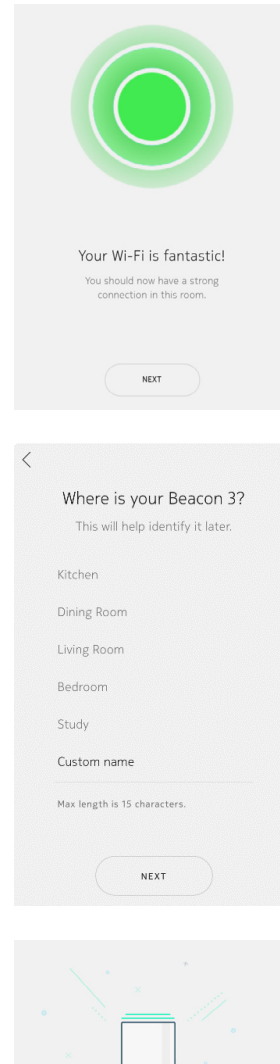

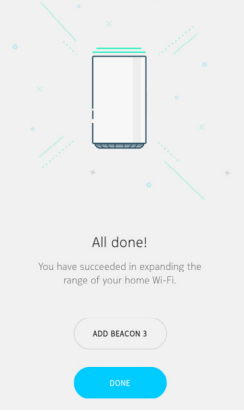

## <span id="page-26-0"></span>Client devices on your network

### **The heat map**

The Home screen gives you a view of the entire Nokia WiFi network from the perspective of connection strength currently experienced by connected client devices, as represented by the concentric circles of the heat map.

The inner circle represents the area of strongest connectivity; the second and third circles represent areas of progressively less connectivity.

All client devices connected to the network are shown both as numeric points on the heat map and in numeric list form below the heat map.

This mesh shows 3 connected client devices.

### **Connection strength**

To the left of each client device in the list view, you see a circle that is green, orange, or red. These colored circles represent the strength of the client device's best connection to a Nokia WiFi device.

To the right of each client device in the list view, you see a WiFi icon that also represents the client's connection strength.

### **Client names**

When a client device first joins the network, it displays its default name value; for example, android-ef661b3b0d8.

You can give each device a more easily-recognizable name, such as Work Laptop. Refer to the section ["Change a client device's name."](#page-28-0)

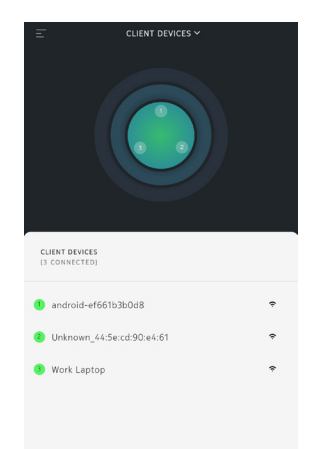

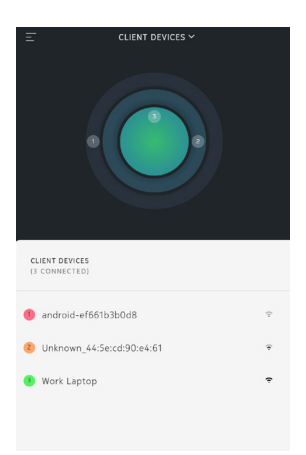

### <span id="page-27-0"></span>**View client device details**

From the client device list, tap the device you wish to view. At top of the screen, you see the name of your client device.

**Connected to - Which Nokia WiFi device your client** device is connected to.

**Connection -** The type of connection between your client and the Nokia WiFi device; options include:

- Wireless 5 GHz
- Wireless  $24$  GHz
- Wired

**TX Rate and RX Rate -** The client device's connection speed to the internet in Megabytes per second (Mbps).

### **Configuration**

**Internet -** Control a device's ability to access the Internet; enabled by default. When disabled, you prevent that device from accessing the internet.

**Note:** You cannot disable this option for the device that is running your instance of the Nokia WiFi app, as shown to the right.

Alert Me of Issues - Receive alerts if the client device loses connectivity or experiences other issues.

### **Client Device Details**

Client device details include:

- MAC Address
- IP Address (as assigned by your Nokia WiFi network)

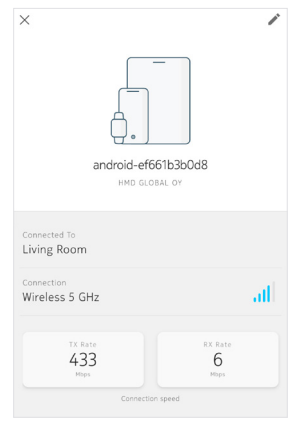

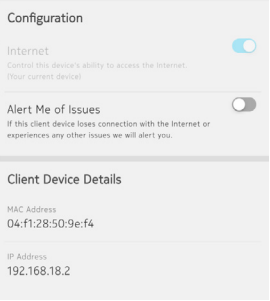

### <span id="page-28-0"></span>**Change a client device's name**

- From the client device details view, tap the edit icon
- You see the Edit Device Name screen

The name shown is what you see when looking at the list of client devices in the app. It is retrieved by default from the client device, as specified in its Settings menu.

To edit the client device's name:

- Tap the Device Name text field
- Using up to 15 alphanumeric characters, enter a new client device name
- Tap Save

You return to the client device details screen and see an updated client device name.

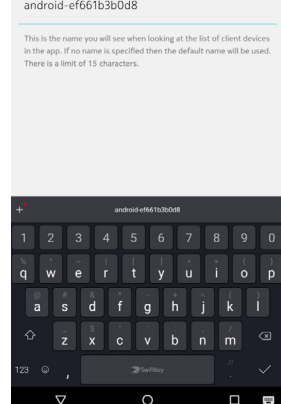

EDIT DEVICE NAME

CANCEL

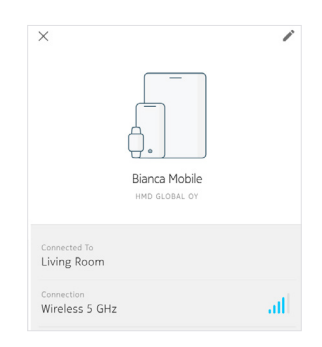

## <span id="page-29-0"></span>Nokia WiFi devices on your network

To view Nokia WiFi devices on your network:

- From the top of the Home screen, tap the Client Devices drop-down menu
- Select Nokia WiFi Devices

What you see changes from the heat map to a tree view of the Nokia WiFi devices that currently comprise your network.

This representative mesh shows 3 connected Nokia WiFi devices:

- Living Room
- Kitchen
- Bedroom

Below the tree view, there also is a list view that shows connected Nokia WiFi devices.

### **View Nokia WiFi device details**

From the Nokia WiFi device list, tap the device you wish to view. At top of the screen, you see the device name.

The Nokia WiFi device's LED status is reflected in the picture.

### **Configuration**

LED Light - Enabled by default, selecting this option turns off the LED on top of the Nokia WiFi device

### **Connected client devices**

A list of the client devices that currently are connected to this Nokia WiFi device. In this case, the devices are Bianca Mobile and Work Laptop.

You may tap a client device to view its details.

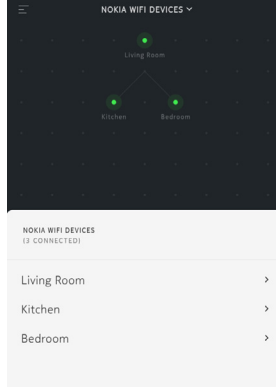

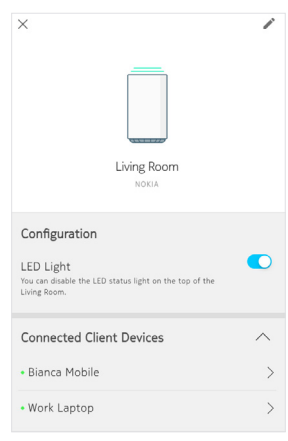

### **Nokia WiFi Device Details**

Nokia WiFi device details include:

- Serial Number This value is also shown on the Beacon's sticker
- MAC Address The device's unique hardware identification number
- IP Address The device's communication address
- Version The version of Nokia WiFi firmware running on the device

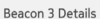

ALCLB18E9E4F

MAC Addre 84:c9:c6:98:dc:10

IP Address<br>192.168.18.1

3FE47361OCT010

## <span id="page-31-0"></span>Enable a guest network

Your guest network is not enabled by default. Once you enable it, your guests can reach the internet without accessing your primary Nokia WiFi network.

The access type of your guest network can be either:

- Password guests must enter a password to connect (default)
- Open no password is required, but you need to grant access

### **Enable a password-protected guest network**

- From the Home screen, tap the menu icon  $\equiv$
- From the Settings menu, tap Guest Access

You see the Guest Access screen.

- Tap the Guest Access toggle; this enables options including Access Type, Network Name, Network Password, and Expires
- Tap the **Network Name** text field; this enables the keyboard
	- You can either accept the default—which is based on the name of your Nokia WiFi network—or provide a custom name
- Tap the Network Password text field
	- You can either accept the default value 12345678, or provide a custom value
- Tap the **Expires** field; this presents you with eight options: Never, 1 Hr, 4 HRs, 8Hrs, 1 Day, 1 Week, 1 Month, and 1 Year
- When you've made your choice, tap <
- Tap Save
- You see the message Saved successfully

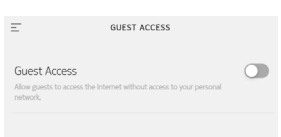

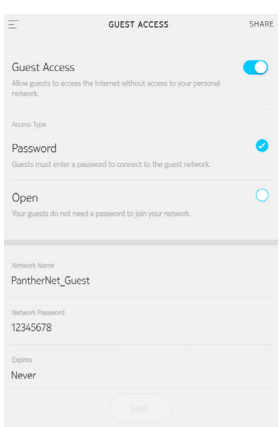

### <span id="page-32-0"></span>**Enable an open guest network**

- Tap the Guest Access toggle; this enables options including Access Type, Network Name, Network Password, and Expires
- Tap the Open radio button; the Network Password pane disappears
- Tap the **Network Name** text field; this enables the keyboard
	- You can either accept the default, which is based on the name of your Nokia WiFi network, or provide a custom name
- Tap the Expires field; this presents you with eight options: Never, 1 Hr, 4 HRs, 8Hrs, 1 Day, 1 Week, 1 Month, and 1 Year
- When you've made your choice, tap <
- Tap Save
- You see the message Saved successfully

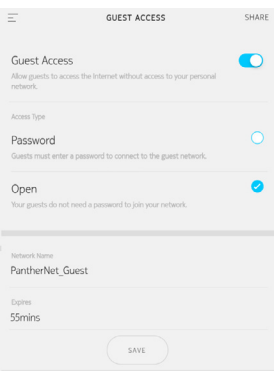

### **Share a guest network**

- From the Guest Access screen, tap Share
	- You are presented with supported mediums on your client device that will allow you to share access credentials; for example, text message, email, and Bluetooth
- Select your medium and follow the prompts
- Your guest receives the **Network Name** and Password (if a password-protected network) values via the medium you selected

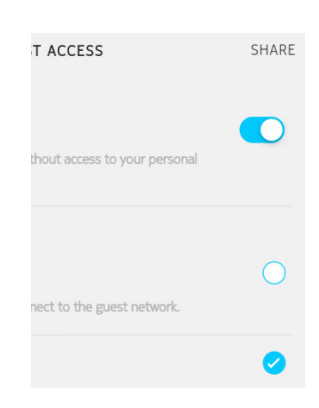

## <span id="page-33-0"></span>Settings

### **Network | Change WiFi**

You can change the name and password of your Nokia WiFi network

- From the Network portion of the Settings screen, tap Change WiFi
	- You see the values you chose during Nokia WiFi setup
- Tap the WiFi Name field; this enables the keyboard
	- Enter the new WiFi name
- Tap the WiFi Password field and enter the new WiFi password
- Once you change either value, the **Save** button is enabled; tap Save
	- You see the message You will experience a brief WiFi disconnection and reconnection
- Tap OK

You see the message Configuring the changes and then the message Saved successfully.

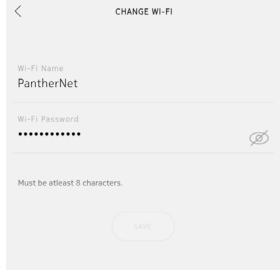

### <span id="page-34-0"></span>**Network | WAN**

You can specify the WAN type of your Nokia WiFi network, which affects how it connects to the internet. Your WAN connection type generally is determined by your Internet Service Provider (ISP).

From the **Network** portion of the Settings screen, tap WAN. You see the options DHCP, Static, and PPPoE.

- DHCP Dynamic Host Configuration Protocol allows your Beacon to get an IP address automatically. This is the Nokia WiFi default.
- Static This address does not change automatically and has been reserved by your ISP specifically for you.
- **PPPoE -** Point-to-Point Protocol over Ethernet requires a specific username and password from your ISP and typically is used with DSL connections.

Select Static and you must provide the following:

- IP Address
- Subnet Mask
- Default Gateway
- Primary DNS
- Secondary DNS

Select PPPOE and you are instructed to contact your ISP for the username and password required to set configure this WAN type.

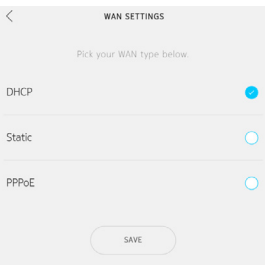

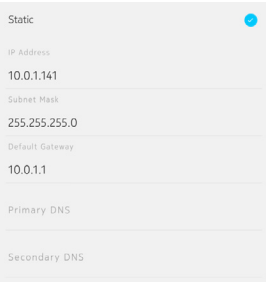

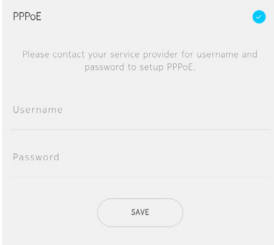

### <span id="page-35-0"></span>**Parental controls | Device access**

Parental controls allow you to manage which client devices can access your Nokia WiFi.

- From the Settings menu, tap the Device Access pane
	- You see the client devices connected to your Nokia WiFi, and they are all afforded access by default
- To deny a client device access, tap the radio button next to its name

After a moment, the device's radio button turns white, indicating it can no longer access your Nokia WiFi.

Confirm this from the Home screen, where the disallowed device is shown as *Offline* and is grayed out.

### **Firmware Updates**

Nokia WiFi performs firmware updates (when they are available) at a time that you specify. The default value is 3:00 AM.

- To change the default value, from the **Settings** menu, tap the **Scheduled Time** pane You are presented with a spinner, from which you can select a different time
- Once you have selected the time, tap Done

Your new scheduled time is displayed on the Settings menu.

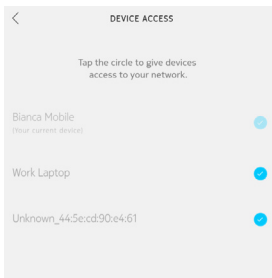

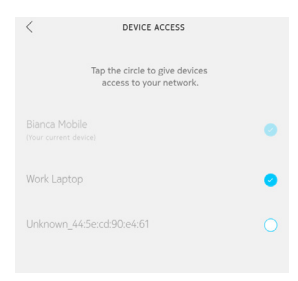

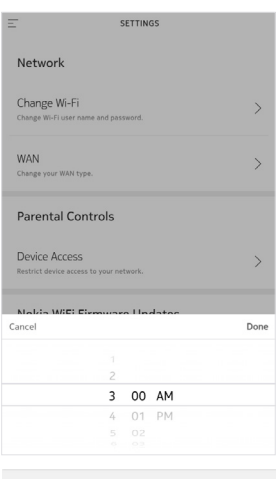

Nokia WiFi Firmware Updates

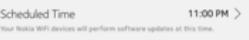

## <span id="page-36-0"></span>Troubleshoot your Nokia WiFi

### **Can't find your Nokia WiFi device**

You must be connected to your Nokia WiFi device/ network to use the Nokia WiFi mobile app for configuration activities.

- If you have already setup a Nokia WiFi network and you see this message, your device(s) may be Offline
- If you have not previously setup Nokia WiFi, tap Log out to setup a new network and refer to one of the "Setup your Nokia WiFi" sections

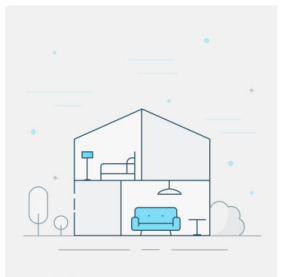

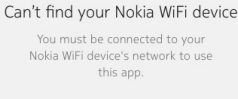

Log out to setup a new network

### **Wi-Fi connection required**

To setup Nokia WiFi using the Nokia WiFi mobile app, you must be connected to a wireless network.

- Ensure your local wireless network is enabled
- Ensure that WiFi is enabled on your client device and you are associated with the local wireless network
- Clear the cache on your client device and re-launch the Nokia WiFi app

### **Beacon 3 not found**

During setup of Nokia WiFi and when adding Beacons, you may encounter the **Beacon 3 not found** message. This means the Nokia WiFi app was unable to connect with the Beacon you're trying to add to the network.

- Tap Try Again
- If you get the message again during setup, ensure:
	- 1. Your Beacon is powered on
	- 2. Your Beacon's LED is not red; for next steps, refer to ["Understanding the LED colors"](#page-5-0)

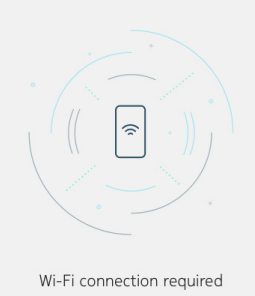

Make sure Wi-Fi is turned on in your mobile device settings to use this app.

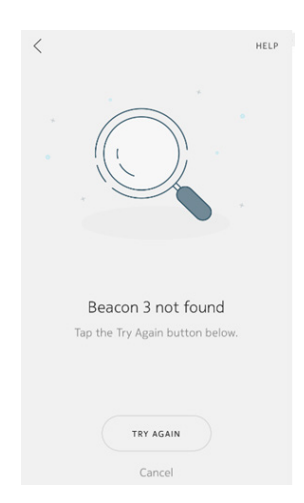

### <span id="page-37-0"></span>**Unable to access the Internet**

During setup of Nokia WiFi, when looking for your internet connection, you may encounter the Unable to access the internet message. This means the Nokia WiFi app was unable to verify the existence of a live internet connection.

- Check all cable connections and ensure they are solid
- Tap Try Again
- If you get the message again, and you're confident in the security of your cable connections, tap WAN **Settings**
- Refer to the section ["Network | WAN"](#page-34-0) for further **instruction**

### **Incomplete Beacon 3 configuration**

During setup of Nokia WiFi and when adding Beacons, you may encounter the That didn't work message. This means your Beacon failed to finish the configuration process.

• Tap Try Again

If you get the message again, please proceed to the section ["Factory reset a Nokia WiFi device."](#page-38-0)

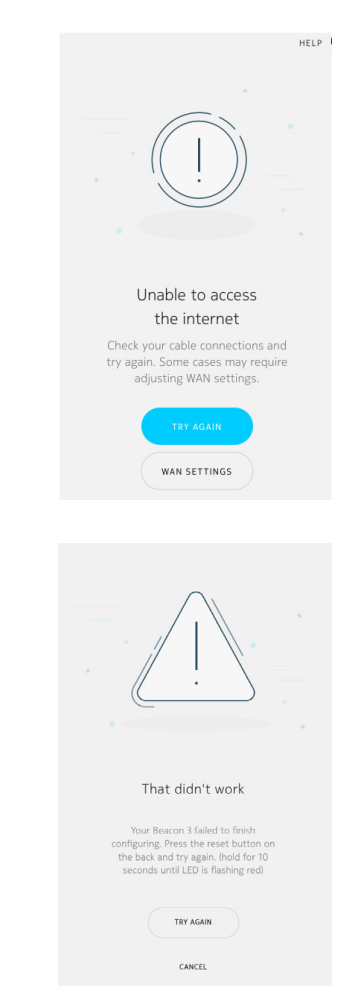

## **I want to increase reliability of my Nokia WiFi connections**

In their default configuration, Nokia WiFi devices connect to one another using wireless/Wi-Fi connections. They use these connections to communicate and share information about both the network and its connected clients. If you have the infrastructure support necessary to do so, you may choose to connect your Nokia WiFi devices using Ethernet cables, which would result in wired connections. These can offer faster speeds, lower latency, and no interference—all characteristics that are common to wireless connections.

### **Important**

The Ethernet cables must not pass through an Ethernet switch or other router.

### <span id="page-38-0"></span>**Factory reset a Nokia WiFi device**

This procedure returns your Nokia WiFi device to its "out-of-box" state. You may elect to factory reset devices on your own or as directed by a Nokia Care Agent. There are two scenarios where factory resetting a Nokia WiFi device may be warranted:

- 1. Incomplete device configuration during Nokia WiFi setup/onboarding. Refer to the section ["Incomplete Beacon 3 configuration."](#page-37-0)
- 2. Re-deployment of your Nokia WiFi network to a new location.

### **Important**

The need to factory reset one Nokia WiFi device means that ALL your devices must be factory reset. Failure to do so will generate a wireless network with incomplete or mismatched configuration data.

### **Factory reset procedure**

- 1. Using a paper clip or SIM tray removal tool, on the back of each powered-on Beacon, press the Reset button for ~10 seconds, or until the LED flashes red.
- 2. The LED turns solid white, which indicates the Beacon has entered boot-up phase.
- 3. The LED flashes yellow, which indicates the Beacon has been factory reset and is ready for configuration.
- 4. Once all Beacons are factory reset, refer to one of the ["Setup your Nokia WiFi"](#page-8-0) sections and setup your Nokia WiFi from scratch.

<span id="page-39-0"></span>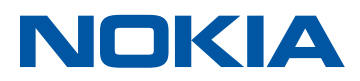

## Technical specifications

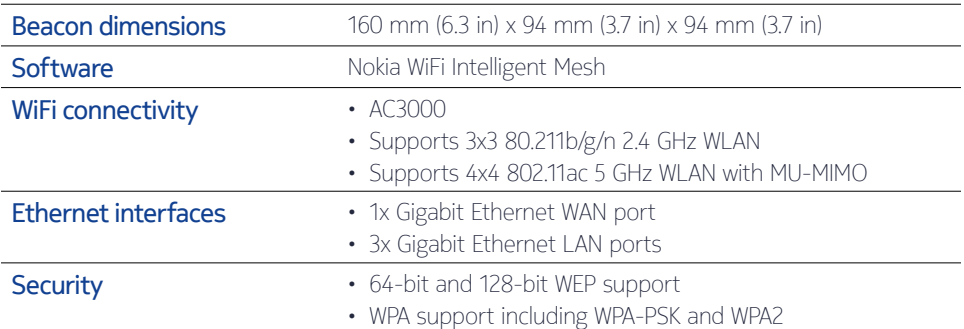

## Manufacturer information

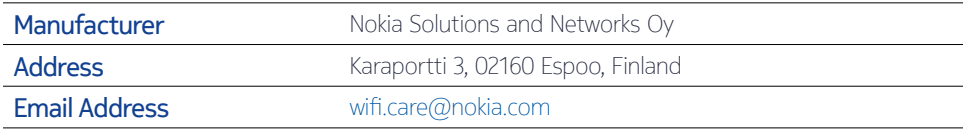

## Warranties and repair of Nokia WiFi devices

For information on the hardware Limited Warranty and/or repair, or replacement of the produce, please go to [www.nokia.com/wifi/legal/warranty](http://www.nokia.com/wifi/legal/warranty).

### **About Nokia**

We create the technology to connect the world. Powered by the research and innovation of Nokia Bell Labs, we serve communications service providers, governments, large enterprises and consumers, with the industry's most complete, end-to-end portfolio of products, services and licensing.

From the enabling infrastructure for 5G and the Internet of Things, to emerging applications in digital health, we are shaping the future of technology to transform the human experience. [networks.nokia.com](http://networks.nokia.com)

Nokia is a registered trademark of Nokia Corporation. Other product and company names mentioned herein may be trademarks or trade names of their respective owners.

© 2018 Nokia

Nokia Oyj Karaportti 3 FI-02610 Espoo, Finland Tel. +358 (0) 10 44 88 000

Document code: SR1811030551EN (November) CID205840